### 高等学校等就学支援金オンライン申請システム e-Shien 申請者向け利用マニュアル

② 新規申請編

入学・転入時等に、「意向登録」「受給資格認定申請」を行うための専用マニュアルです。

### 2024年4月 和歌山県・私学版

【和歌山県私立高等学校等における申請方法について(補足)】 文部科学省が運用しているe-Shienにてオンライン申請を行う際は、以下の点に 特にご注意ください。

- 1. メールアドレスの機能は使用しませんので、メールアドレスの入力は、不要で す。(P7など参照)
- 2. 受給資格認定申請や収入状況届出の際に必要となる「収入状況の提出方法」 は、3通りありますが、原則として「個人番号を入力する」を選択して、個人番 号(12桁)を入力してください。(P11など参照)
- 3. 必ず、最後(申請完了)まで申請を行ってください。途中の場合、受給できない ことがあります。

# 目次

- ▶ このマニュアルでは、高等学校等就学支援金(以下、就学支援金)に 関する手続を、生徒がe-Shienで行うための手順について説明します。
- マニュアルは次の7つに分かれており、本書は**「②新規申請編」**です。
	- ① 共通編
		- ・・・e-Shienの概要や操作方法を説明します。
	- ② 新規申請編
		- ・・・「意向登録」「受給資格認定申請」について説明します。 入学・転入時や、新たに就学支援金の申請を行う際に参照してください。
	- ③ 継続届出編
		- ・・・「継続意向登録」「収入状況届出」について説明します。 毎年7月頃、就学支援金の継続に関する手続を行う際に参照してください。
	- ④ 変更手続編
		- ・・・「保護者等情報変更届出」「支給停止申出」「支給再開申出」について 説明します。保護者に変更があった際や、休学により就学支援金の受給 を一時停止する際や、復学により就学支援金の受給を再開する際に参 照してください。
	- ⑤ 家計急変・新規申請編
		- ・・・「意向登録」「受給資格認定申請(家計急変)」について説明します。 就学支援金を受給していない状態で家計急変支援の申請を行う際に参 照してください。
	- ⑥ 家計急変・継続届出編
		- ・・・ 「継続意向登録」「収入状況届出」「継続審査(1月)」について 説明します。毎年1月、7月頃、家計急変支援による高等学校等就学 支援金の継続に関する手続きを行う際に参照してください。
	- ⑦ 家計急変・変更手続編
		- ・・・ 「保護者等情報変更届出(家計急変)」「支給停止申出」 「支給再開申出(家計急変)」について説明します。就学支援金を 受給している状態で、家計急変理由が生じた際や、家計急変支援を受 けており保護者等情報に変更が生じた際や、 休学時に家計急変支援の 一時停止を行う際や、復学時に家計急変支援の申請を行う際などに参 照してください。

# 目次

### 本書(②新規申請編)の内容は、以下のとおりです。

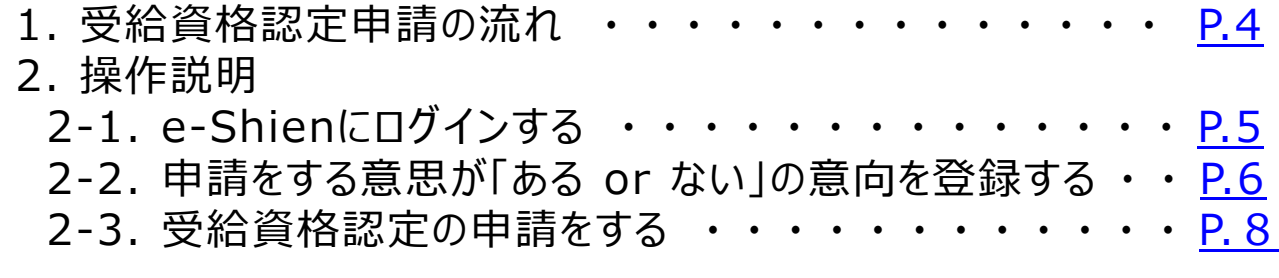

※本文中の画面表示は、令和5年11月現在のものです。

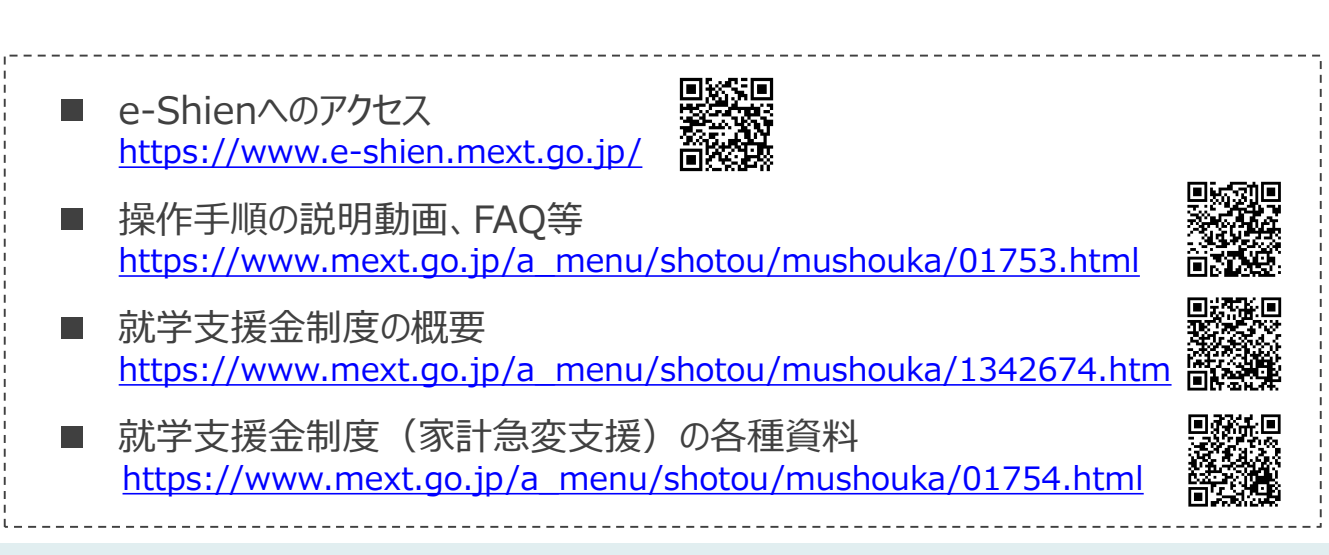

# 1. 受給資格認定申請の流れ

e-Shienを利用した受給資格認定申請の流れは以下となります。 (①共通編マニュアルの4ページと同じ記載です。)

**受給資格認定の申請 (4月の入学時・転入時 等)**

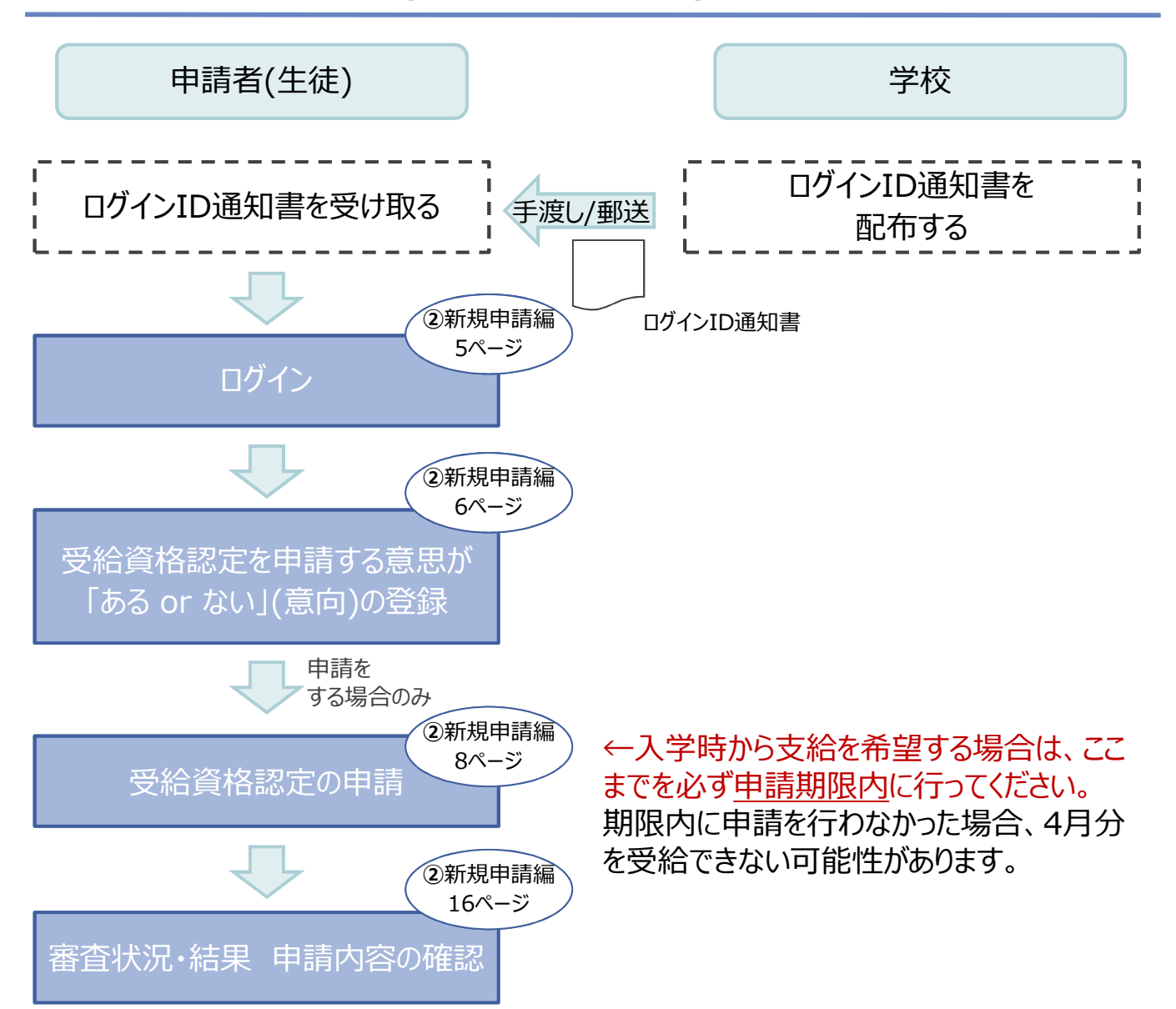

※税の申告を行っていない場合、所得確認ができず、支給決定が遅れる場合があります。 必ず事前に申告手続をお願いします。(ただし、控除対象配偶者、生活扶助受給者 等は、税の申告をしていなくても就学支援金の審査が可能です。)

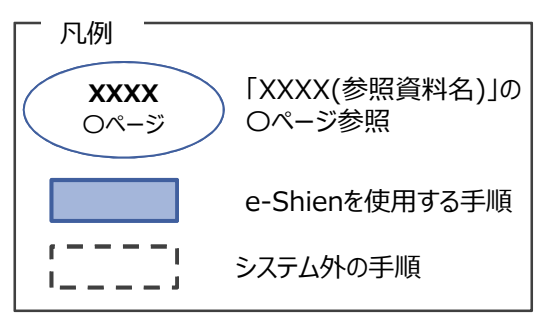

## 2. 操作説明 2-1. e-Shienにログインする

e-Shienを使用するために、システムへログインします。 ログインは、パソコン、スマートフォンから以下のURLを入力してアクセスします。以下のQRコードを読み取っ てもアクセスできます。 恩格利

https://www.e-shien.mext.go.jp/

### 1. ログイン画面

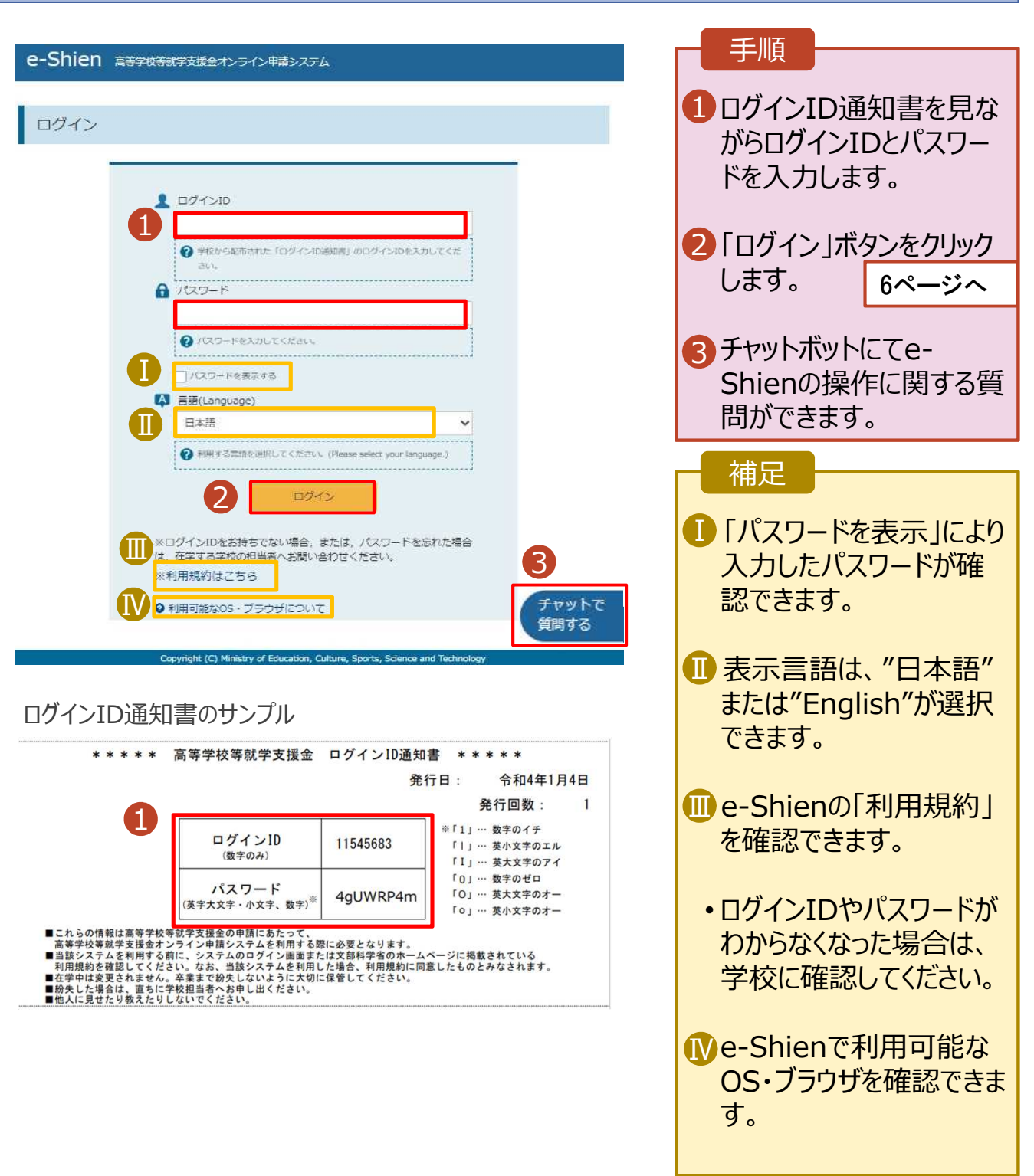

### 2. 操作説明

### 2-2. 申請をする意思が 「ある or ない」 の意向を登録する

最初に、申請をする意思が「ある or ない」(意向) を登録します。

学校から意向の再登録を依頼された場合や、意向内容を誤った場合に再登録をする場合も、同様の手 順で行います。

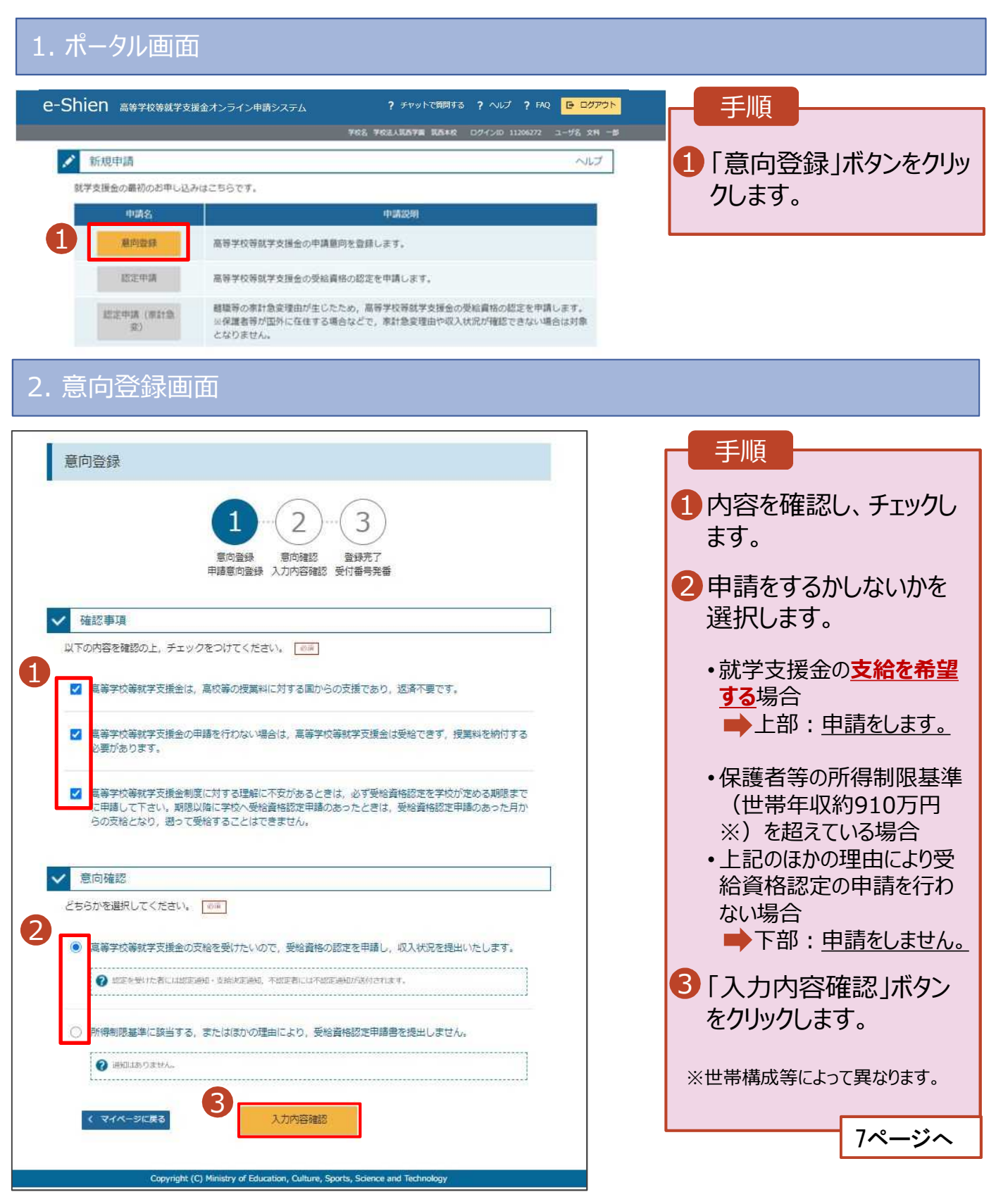

## 2. 操作説明

# 2-2. 申請をする意思が 「ある or ない」 の意向を登録する

### 3. 意向登録確認画面

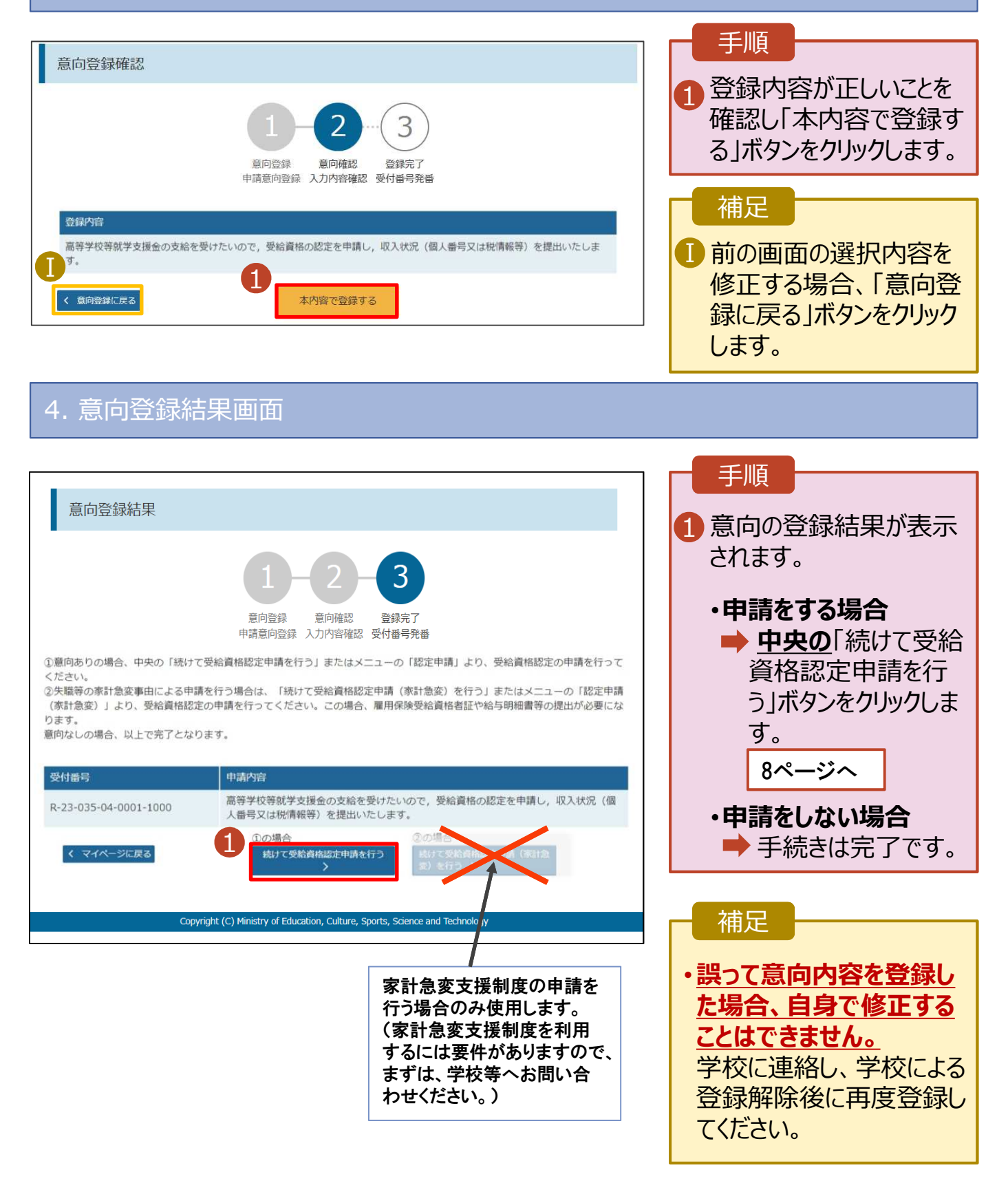

受給資格認定の申請を行います。

申請には、生徒本人の情報、学校情報(在学期間等)、保護者等情報の登録が必要となります。(8~ 21ページで、各情報の登録方法を説明します。)

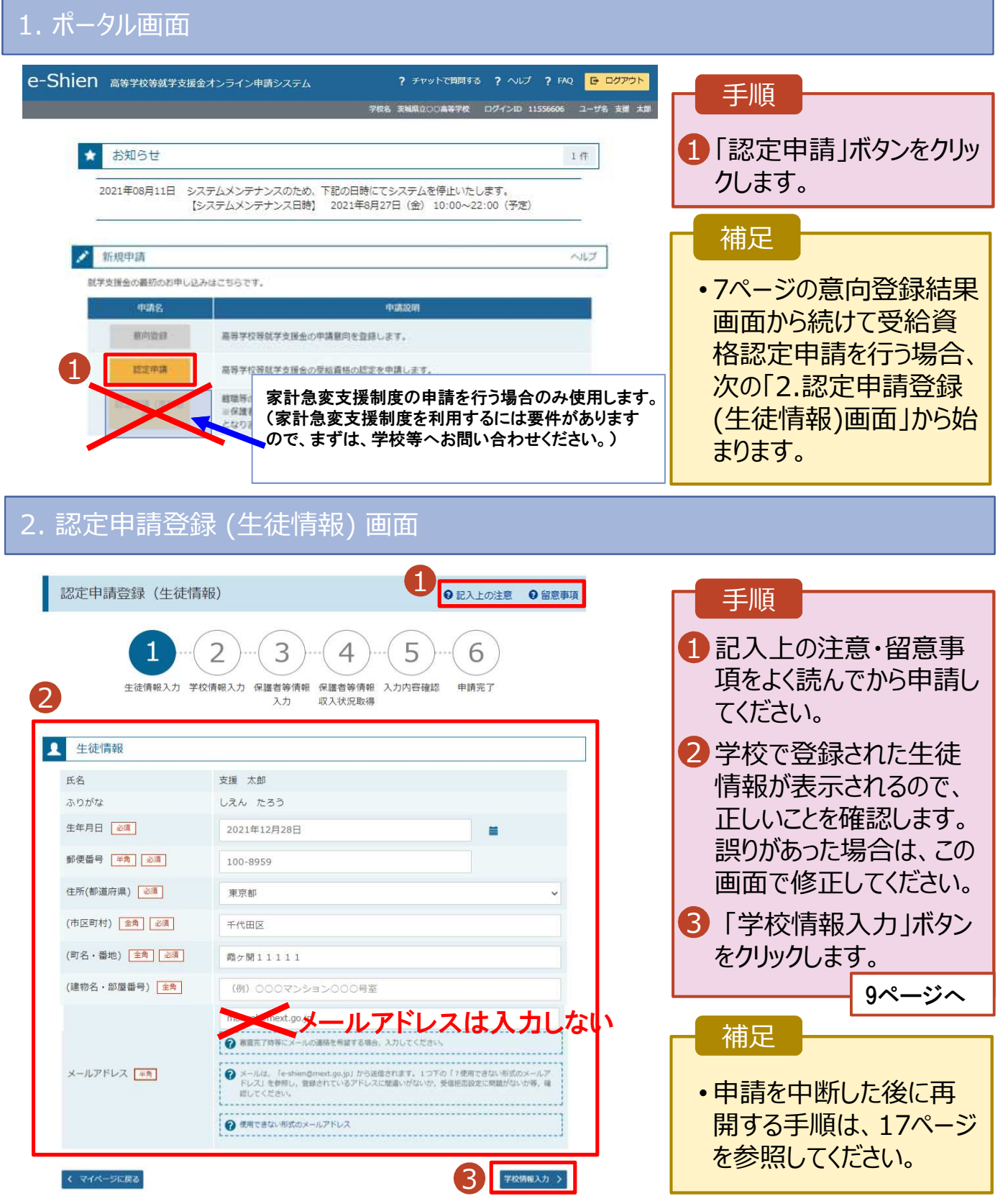

### 3. 認定申請登録 (学校情報) 画面 (1/2)

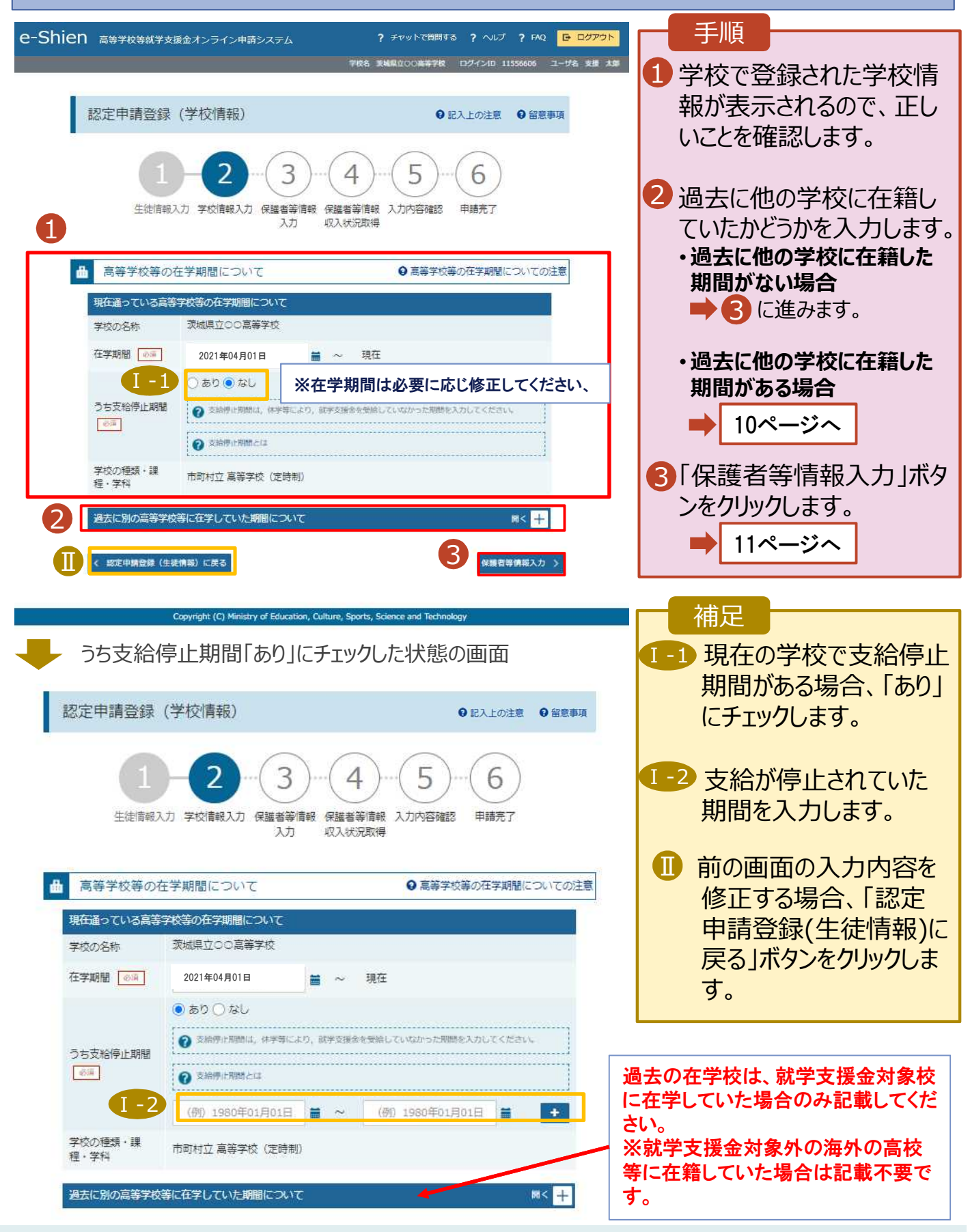

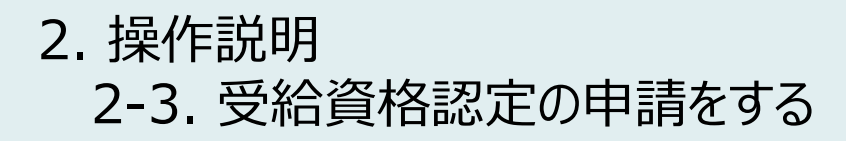

2

**们** 

Ⅱ

学校の名称「必例」

在学期間 88

うち支給停止期間 影演

学校の種類・課 程: 学科

く 認定申請登録 (生徒情報) に戻る

の種

(例) ○○県立○○高等学校

●あり○なし

? 支給停止期間とは

(例) 1980年01月01日

→選択してください ↓

(例) 1980年01月01日 | \* ~

### **過去に他の高等学校等に在籍していた期間がある**場合の手順は以下のとおりです。

#### 3. 認定申請登録 (学校情報) 画面 (2/2) 手順 高等学校等の在学期間について ● 高等学校等の在学期間についての注意 ■「開く」ボタンをクリックします。 現在通っている高等学校等の在学期間について 学校の名称 茨城県立○○高等学校 在学期間 6年 2 「在学期間追加」ボタンを 2021年04月01日 祖在 クリックし、学校の名称、在 ○あり◎なし うち支給停止期間 学していた期間等を入力し ● 支給停止期間は、休学等により、就学支援金を受給していなかった期間を入力してください 多道 ます。 2 支給停止期間とは 学校の種類・課 市町村立 嘉等学校 (定時制) 程 · 学科 3「保護者等情報入力」ボタ 1 過去に別の高等学校等に在学していた期間について ンをクリックします。  $M < 1$ < 認定申請登録 (生徒情報) に戻る 保護者等情報入力 > 補足 「開く」ボタンおよび「在学期間追加」ボタンをクリックした画面 ■ 誤って「開く ボタンをクリック してしまった場合は、「閉じ 高等学校等の在学期間について ◎ 高等学校等の在学期間についての注意 る」ボタンをクリックしてくださ 現在通っている高等学校等の在学期間について い。 茨城県立口口高等学校 学校の名称 閉じずに次に進もうとすると 在学期間 | @ 4 2021年04月01日 現在  $m \sim$ エラーになります。 ○あり●なし うち支給停止期間 ● 支給停止期間は、休学等により、就学支援金を受信していなかった期間を入力してください ■ 支給停止期間がある場 参演 ● 支給停止期間とは 合、「あり」にチェックし、期 学校の種類・課 間を入力します。 市町村立 高等学校 (定時制) 程· 学科 Ⅰ 過去に別の高等学校等に在学していた期間について

10

3

2

Ħ

 $\equiv$ 

保護者等情報入力 >

 $\ddot{\mathbf{v}}$ 

(例) 1980年01月01日

(例) 1980年01月01日

→ 支給停止期間は、休学等により、就学支援金を受給していなかった期間を入力してください。

一選択してください

 $\equiv$  ~

Ⅲ 過去に就学支援金を受 給したことがあるときは、 「受給資格消滅通知」を 学校に提出します。

11ページへ

### 4. 認定申請登録 (保護者等情報) 画面(共通)(1/3)

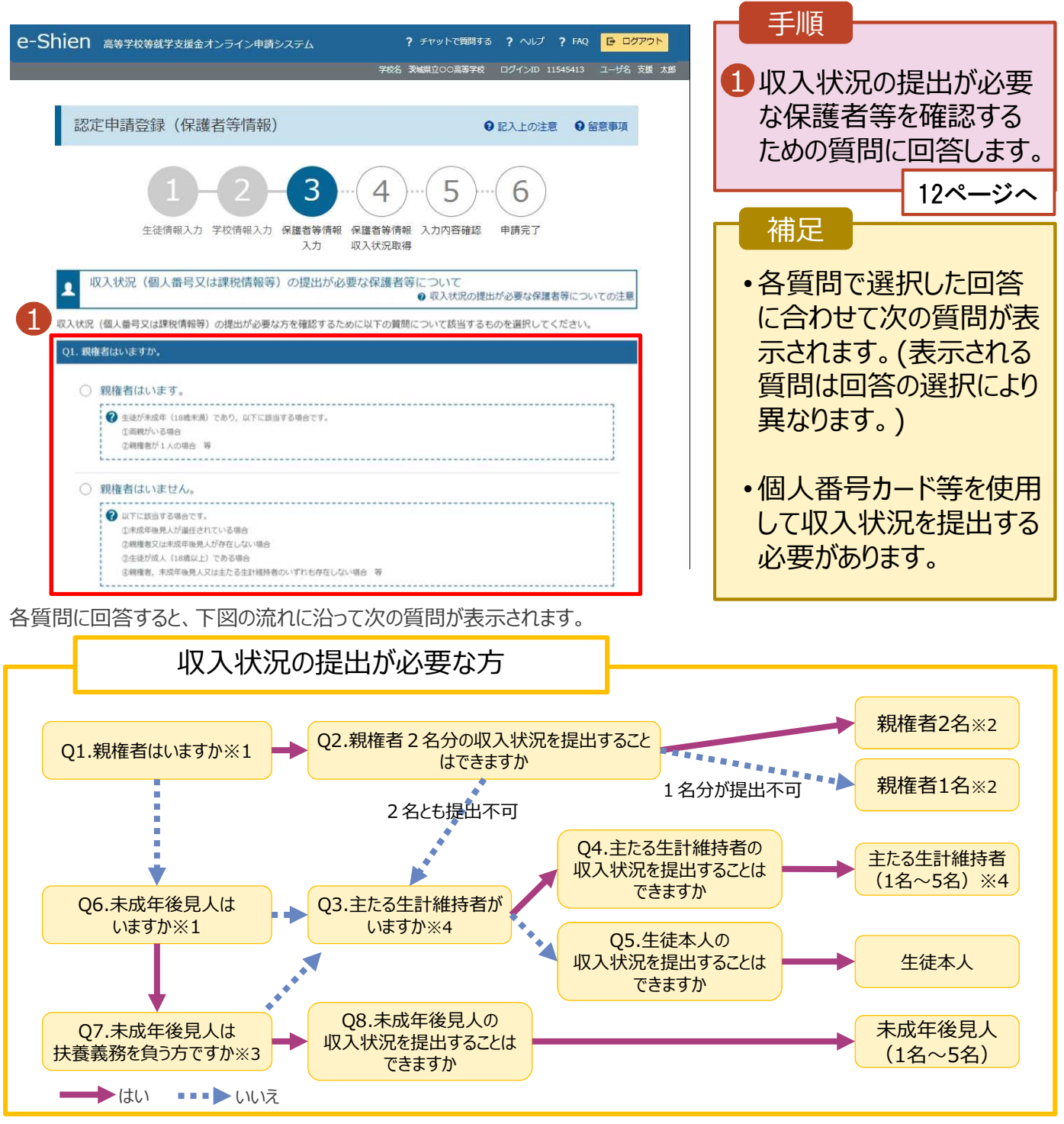

※1 生徒が申請月時点で成人 (18歳以上) である場合、「いいえ」を選択してください。

※2 次の場合、該当する親権者の個人番号カード(写)等の提出が不要となる場合があります。

・ドメスティック・バイオレンス等のやむを得ない理由により提出が困難な場合 ・日本国内に住所を有したことがない等個人番号の指定を受けていない場合 等

- 詳細は、学校に御相談ください。
- ※3 親権者が存在せず、未成年後見人が選任されており、その者が生徒についての扶養義務がある場合に「はい」を選択します。
- ※4 生徒が成人(18歳以上)であり、入学時に未成年であった場合は、未成年時の親権者が「主たる生計維持者」に該当しま す。

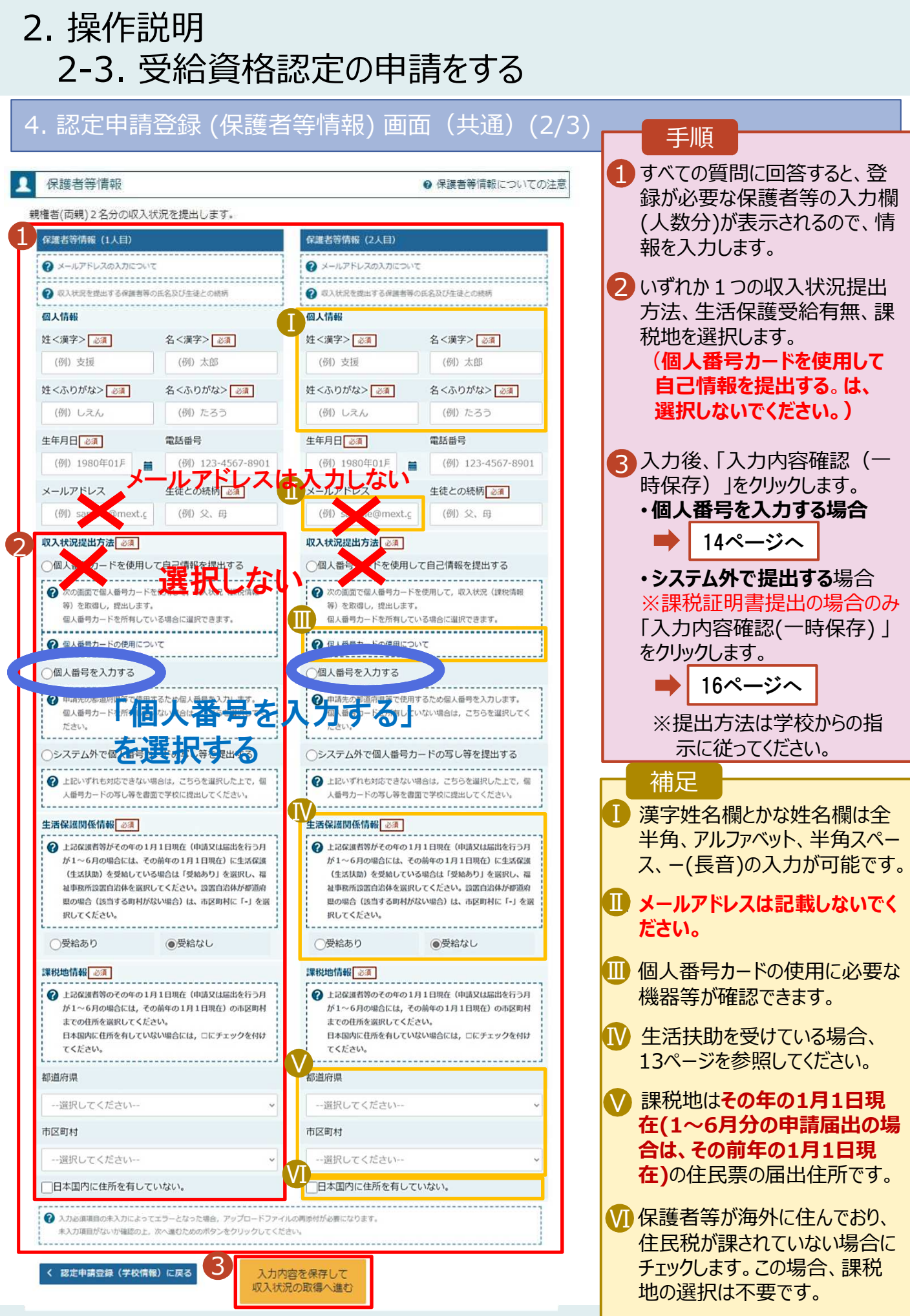

#### 2. 操作説明 2-3. 受給資格認定の申請をする **生活保護(生活扶助)を受給している**場合の入力方法は以下のとおりです。 4. 認定申請登録 (保護者等情報) 画面 (3/3) 手順 生活保護関係情報 28 1 生活保護(生活扶助) 2 上記保護者等がその年の1月1日現在(申請又は届出を行う月 を受給している場合、「受 が1~6月の場合には、その前年の1月1日現在)に生活保護 給あり」を選択します。 (生活扶助) を受給している場合は「受給あり」を選択し、福 祉事務所設置自治体を選択してください。設置自治体が都道府 2 福祉事務所設置自治体 県の場合 (該当する町村がない場合) は、市区町村に「-」を選 を選択します。 択してください。 1 ●受給あり ○受給なし 補足 福祉事務所設置自治体 ■ 「受給あり」を選択すると表 2 示されます。福祉事務所 都道府県 必須 設置自治体は**その年の1** Ⅰ 福井県 **月1日現在(1~6月分の 申請届出の場合は、その** Ⅱ 市区町村 必須 **前年の1月1日現在)**に生 活保護を受けている自治 v 体を選択してください。 【参考:福祉事務所一覧】 → 入力必須項目の未入力によってエラーとなった場合、アップロードファイルの再添付が必要になります。 https://www.mhlw.go.jp/st 未入力項目がないか確認の上、次へ進むためのボタンをクリックしてください。 f/seisakunitsuite/bunya/hu kushi\_kaigo/seikatsuhogo/f ukusijimusyo/index.html

#### く 認定申請登録 (学校情報) に戻る

入力内容を保存して 収入状況の取得へ進む

■「受給あり」を選択した場 合、「課税地情報」の欄は 非表示になります。 この場合、課税地の選択 は必要ありません。

**個人番号を入力する**場合の手順は以下のとおりです。

6. 認定申請登録 (保護者等情報) 画面

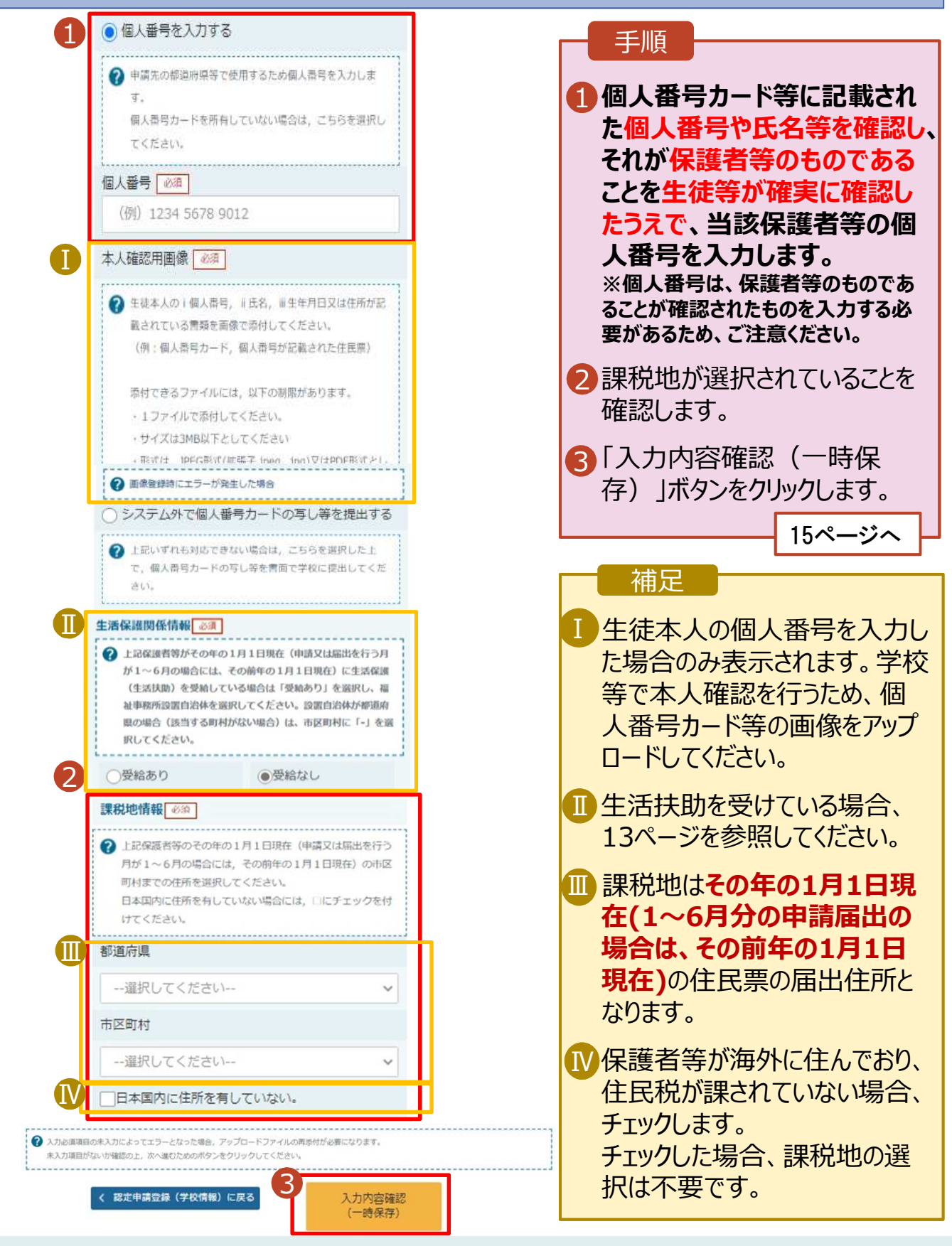

### 7. 認定申請登録確認画面

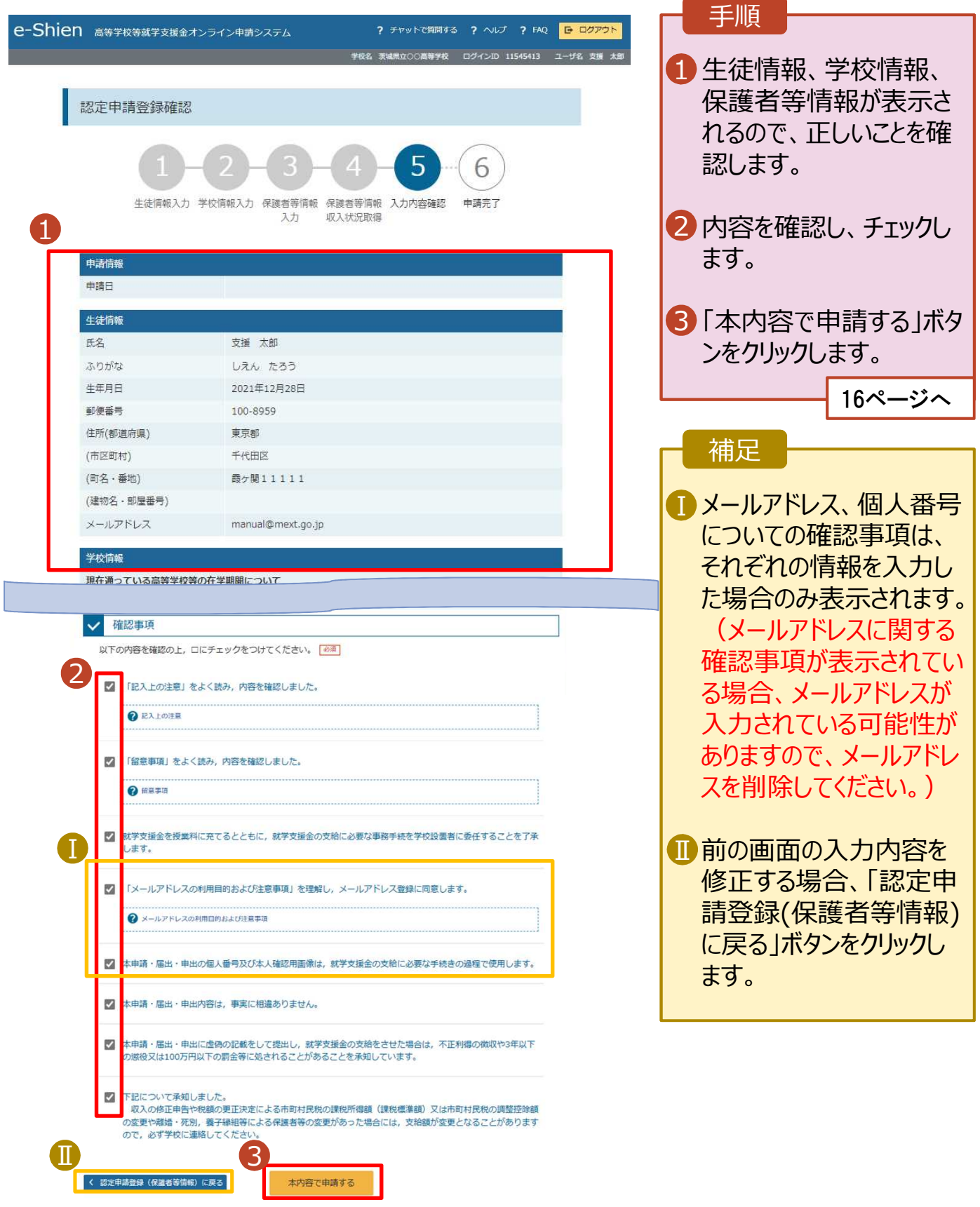

### 8. 認定申請登録結果画面

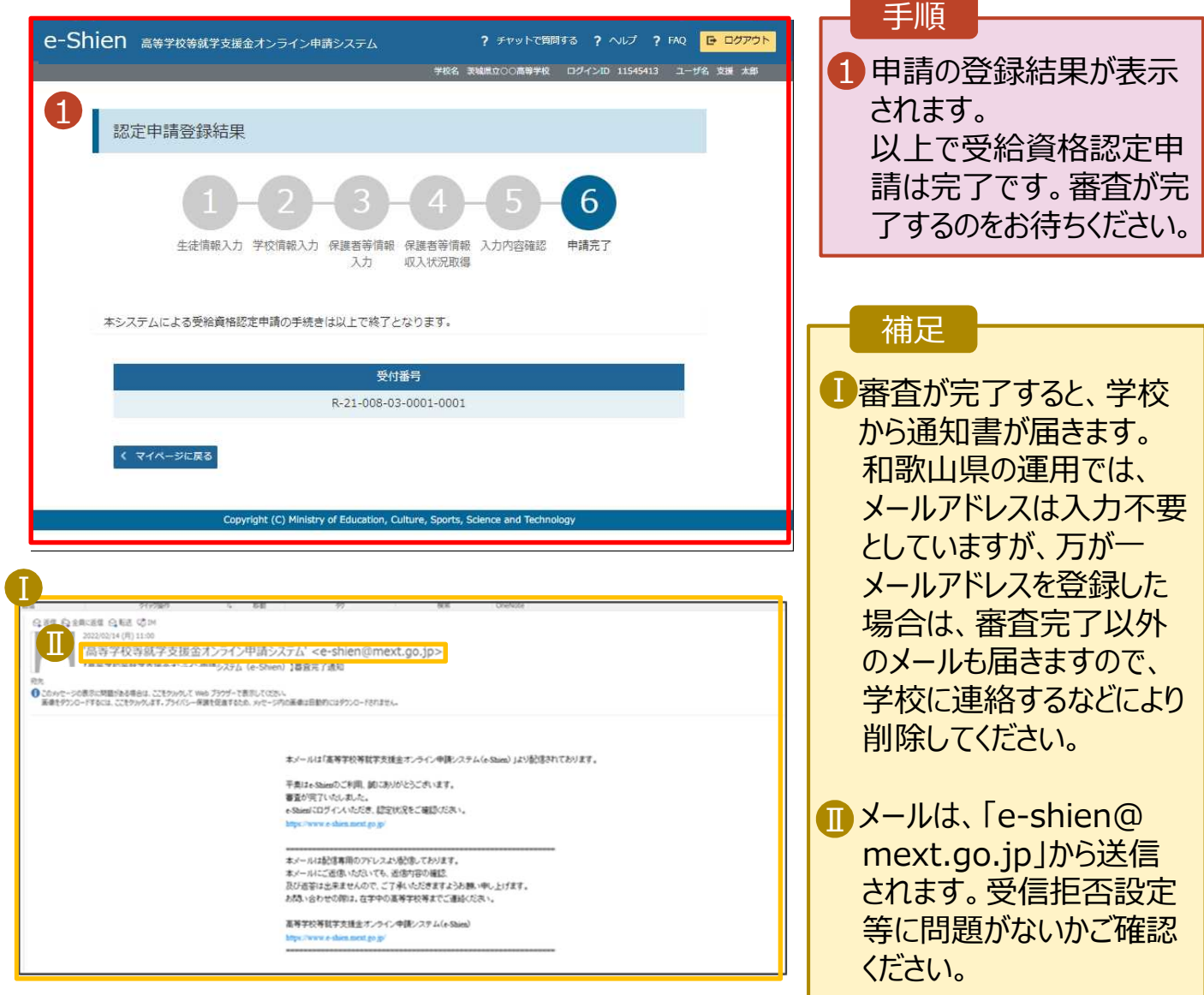

### 9. ポータル画面

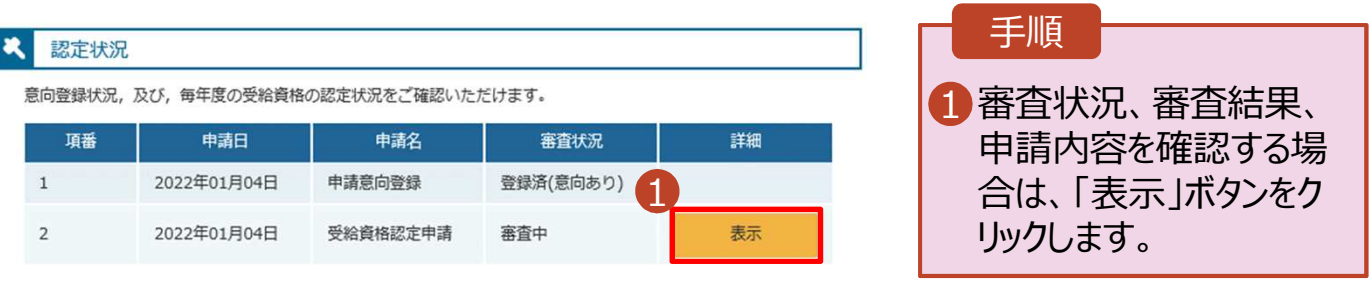

**申請途中で一時保存・中断を行った後に申請を再開する**場合の手順は以下のとおりです。 申請中断後にポータル画面から「認定申請」ボタンをクリックすると、以下の「10.認定申請登録(再開確 認)画面」が表示されます。

### 10. 認定申請登録 (再開確認) 画面 手順 ? チャットで質問する ? ヘルプ ? FAQ <mark>B ログアウト</mark> e-Shien 高等学校等就学支援金オンライン申請システム 名 茨城県立○○高等学校 - ログインID 11545413 - ユーザ名 支援 太郎 1 保存済みの情報を使って 申請を再開するか否かを 認定申請登録 (再開確認) 選択します。 ● 申請中断時の受給資格認定申請が保存されています •**保存済みの情報を使** 保存された受給資格認定申請を使用して申請を再開するか選択してください。 **用して申請を再開する** Q. 申請を再開しますか? 1 場合 ■ 上部:はい ● はい、保存された受給資格認定申請を使用して申請を行います。 ◆ 入力側には、保存された受給資格認定申請が設定されます 中断時に入力·受更された内容の紛きから入力する場合は、こちらを選択してください。 •**新しく情報を入力する** 場合 ○ いいえ、新たに受給資格認定申請を入力します。 → 下部:いいえ ● 中断時に入力·変更された内容を確棄して新たに入力する場合は、こちらを選択してください。 ● 保存された受給資格認定申請は被棄されます。次の画面へ進むと、続きから申請を再開することはできなくなります。 2「受給資格認定申請を 行う」ボタンをクリックしま 2 受給資格認定申請を行う > す。 ight (C) Ministry of Education, Culture, Sports, So 補足• 「はい」を選択した上で保 護者等情報の変更を行 う場合、詳細手順につい ては、「④変更手続編」 マニュアルを参照してくださ い。 • 「いいえ」を選択した場合、 一時保存されていた情報 が削除されます。